# Lean Six Sigma e-learning 操作ガイド

# 1. ログイン

以下のURLにアクセスし、弊社から提供されたパスワードを使用してログインしてください。アクセス用のメー ルアドレスは弊社に提出されたものとなります。

[https://www.c-streaming.net/v5/e-learning/user/login.php?kaisha\\_id=rjTrjILtJjE%3D](https://www.c-streaming.net/v5/e-learning/user/login.php?kaisha_id=rjTrjILtJjE%3D)

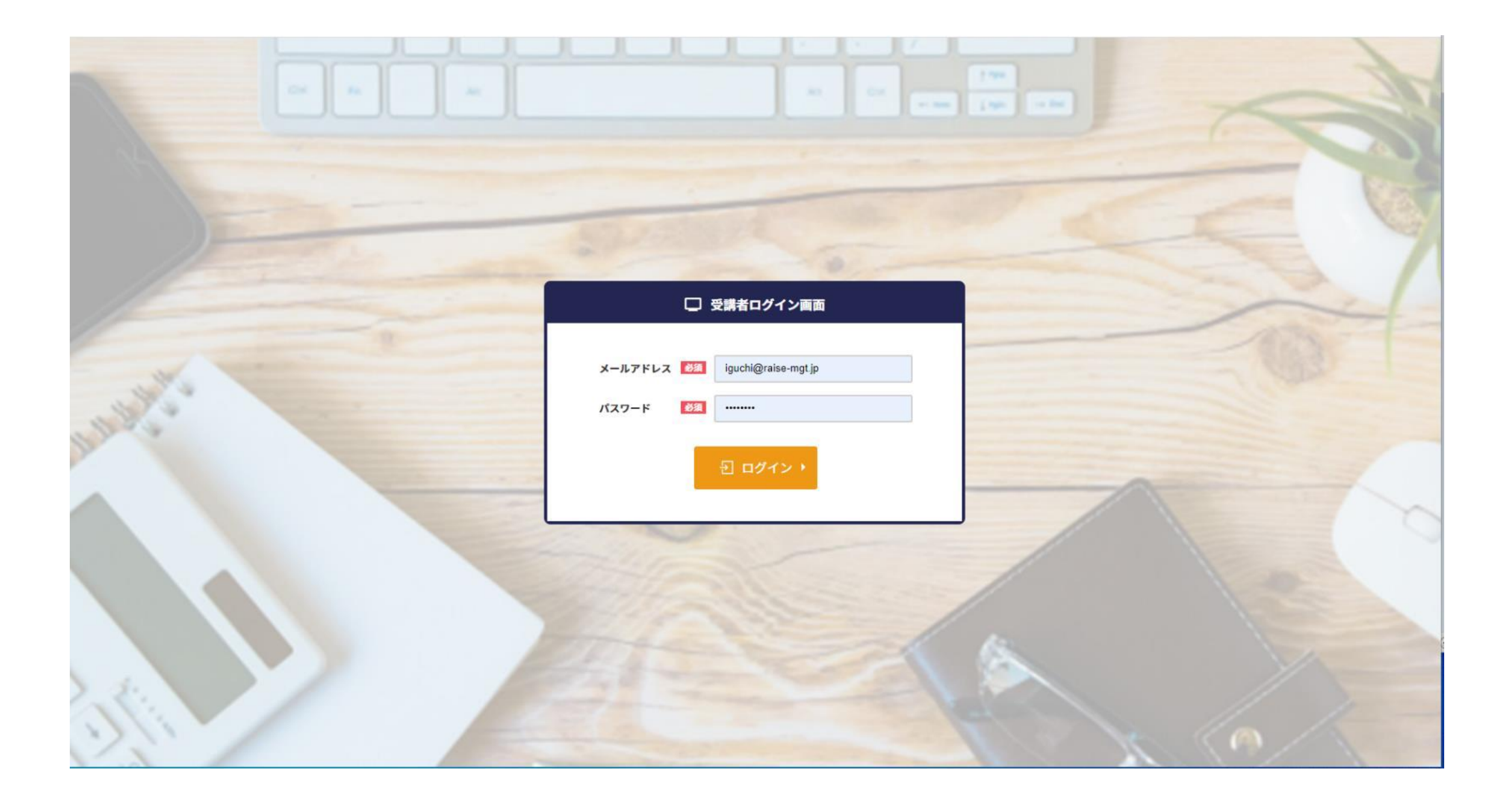

## 2.講義の開始

ログインが完了すると以下のような画面が表示されます。左端のメニューバーから「カリキュラムを受講する」 を選び、LSS GBを選択してください

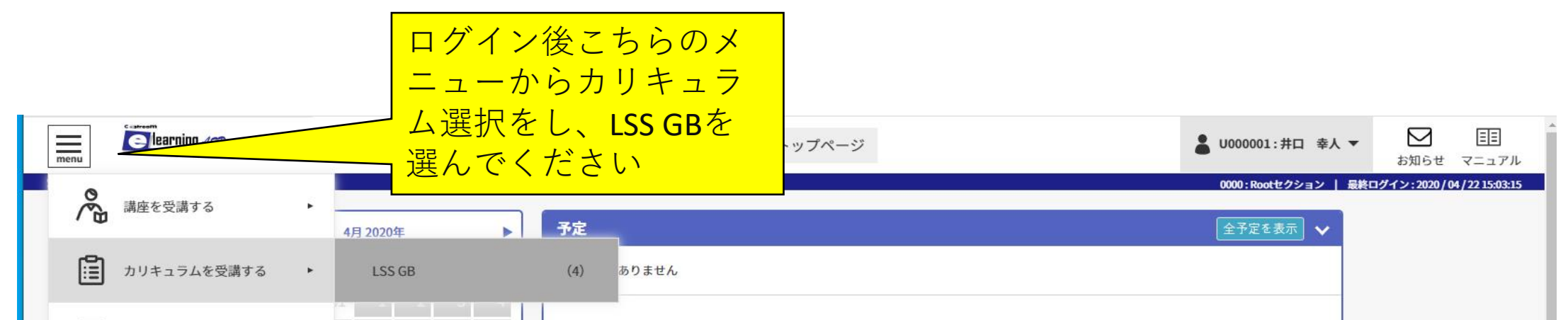

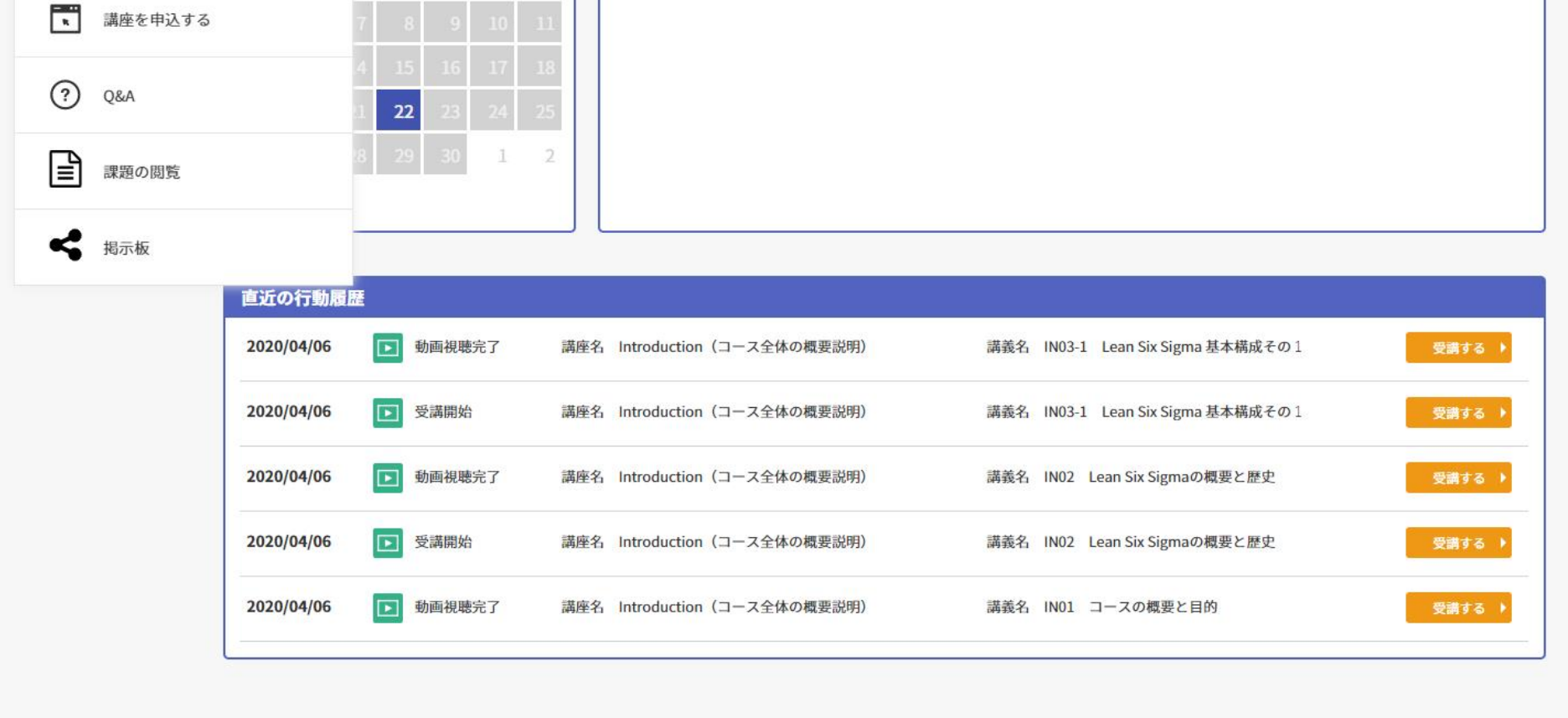

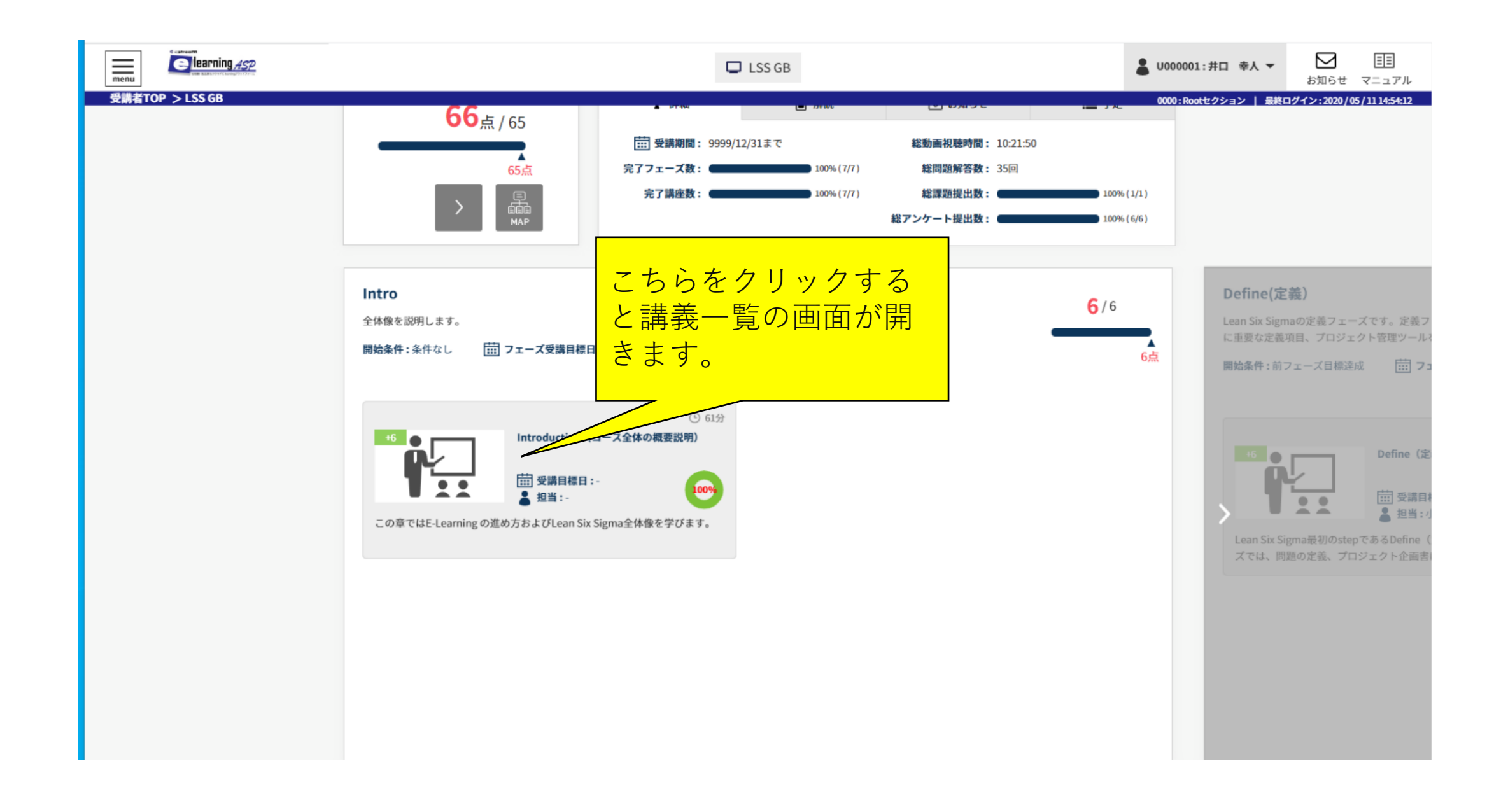

#### 3.講義画面

LSS GBを選ぶと以下の画面が表示されます。ここでは自身のe-learningの進捗度などが表示されま す。動画コンテンツを開始するには、Introductionのアイコンをクリックしてください。

#### 4.講義一覧

Introductionをクリックすると、このフェーズで受講できる動画コンテンツの一覧が表示されます。受講可 能なもの以外はグレー表示となりますので、上から順番に受講していってください。動画は何回でも視聴す ることが出来ます。

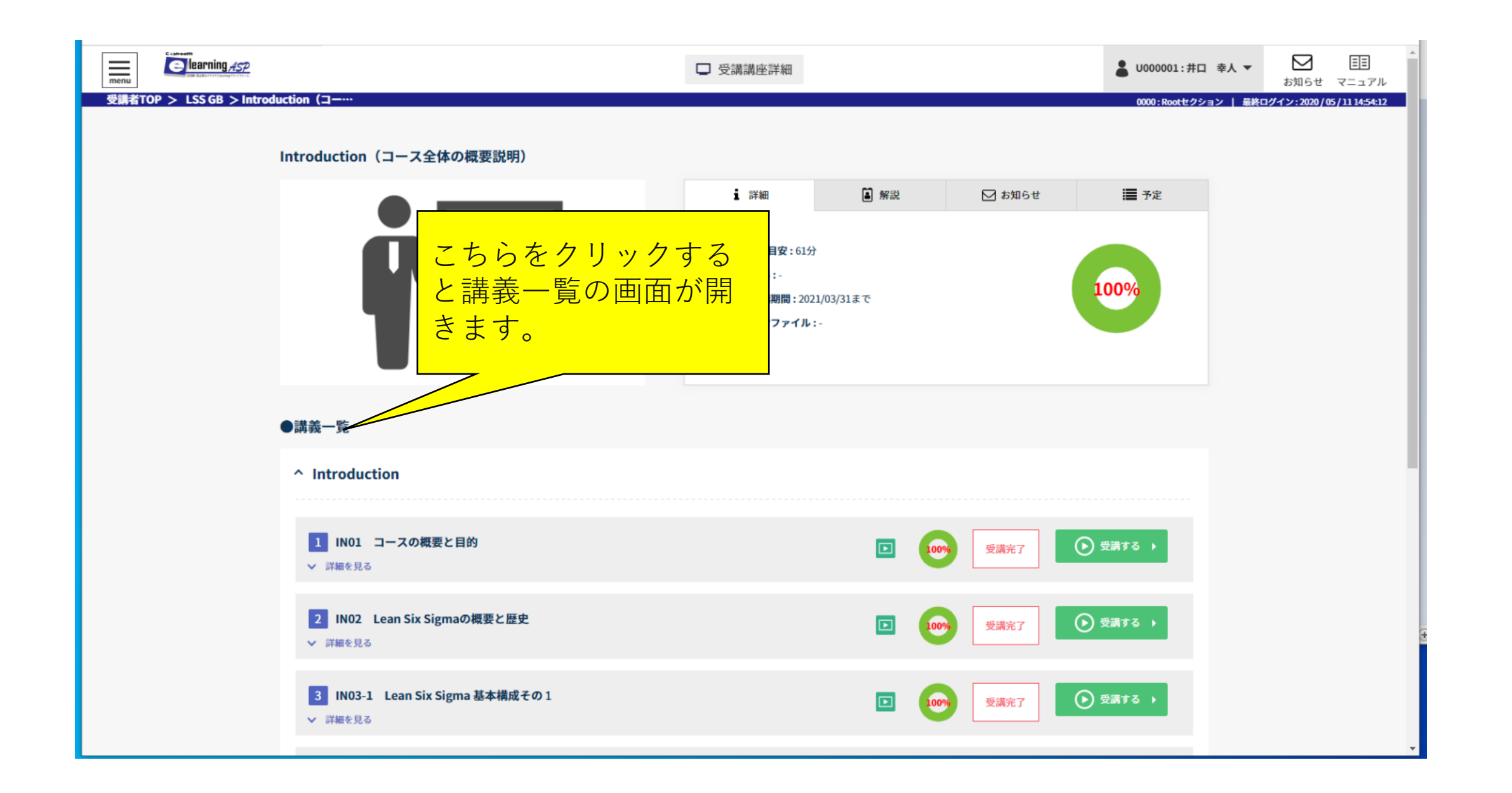

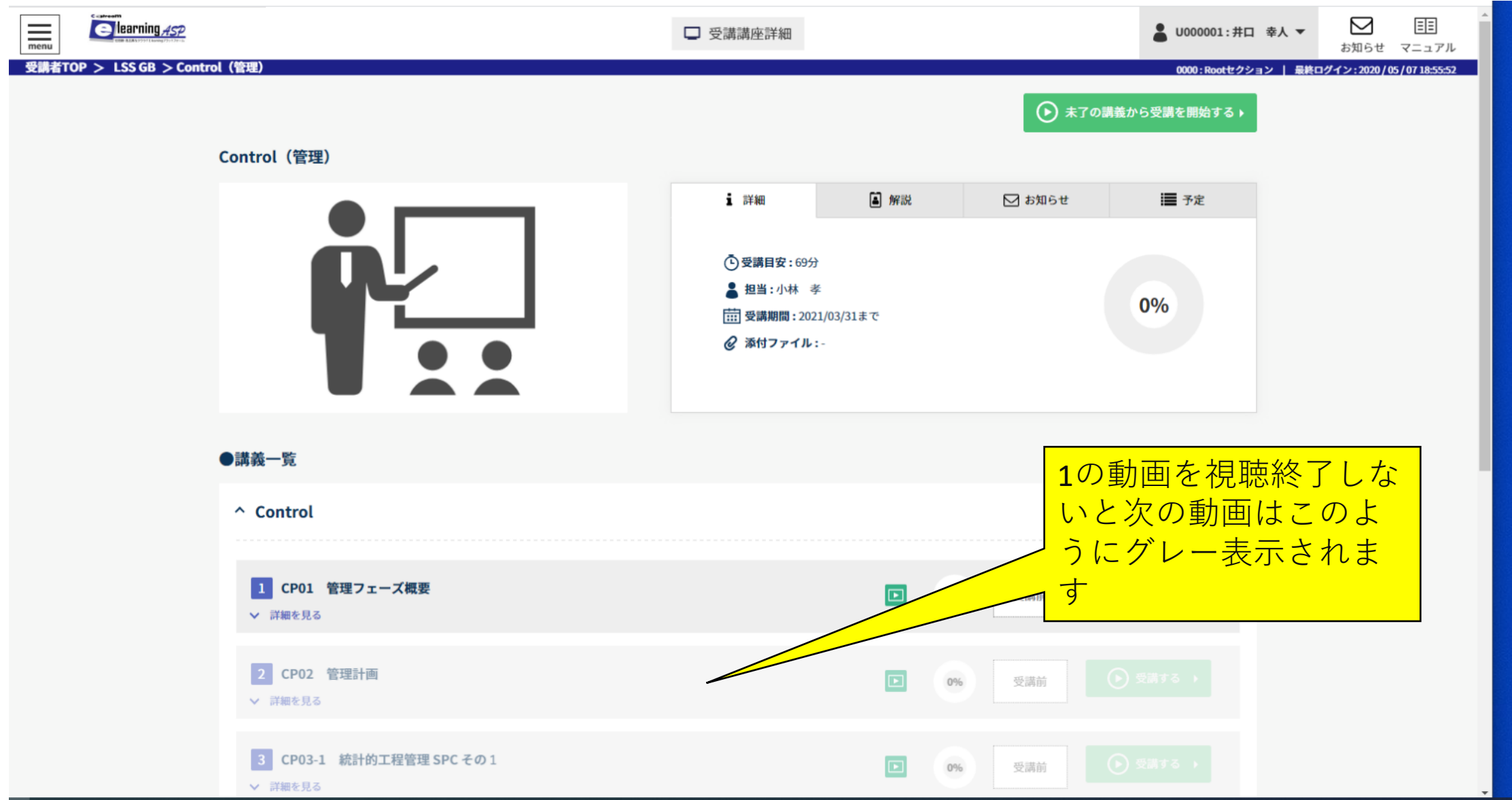

## 5.視聴可能動画

本コースはステップごとに順序だてて学習するため、一つの動画を視聴しないと次の動画に進めません。順 番に動画を視聴しながらコースを進めていってください。

IN01 コースの概要と目的 (利用規約等が入っています)、IN06 シミュレーションプロジェクト、IN07 シミュレーションプロジェクト提出テンプレートには添付ファイルがありますので、それらは必ずダウンロードしてく ださい。

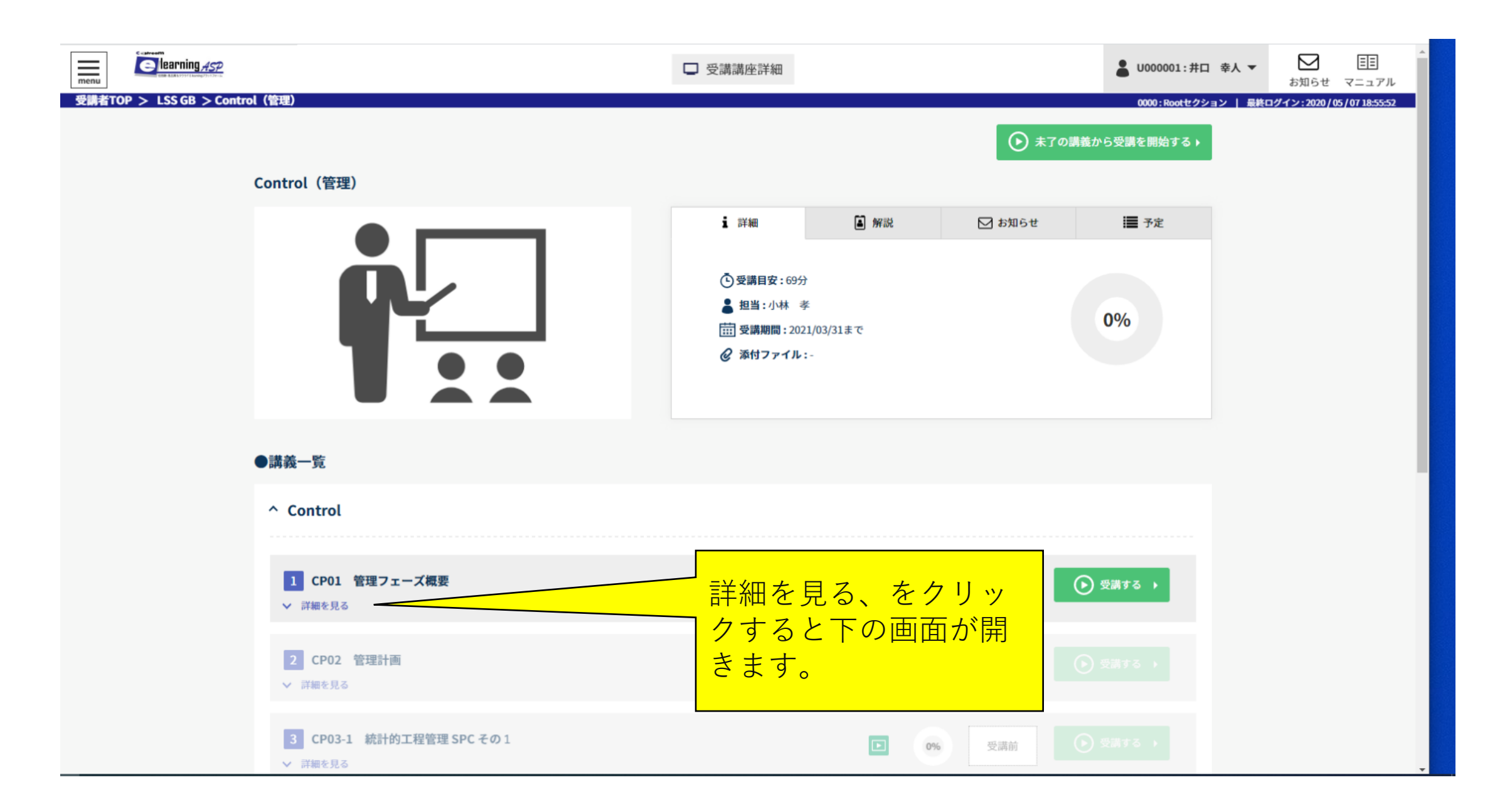

## 6.添付ファイル

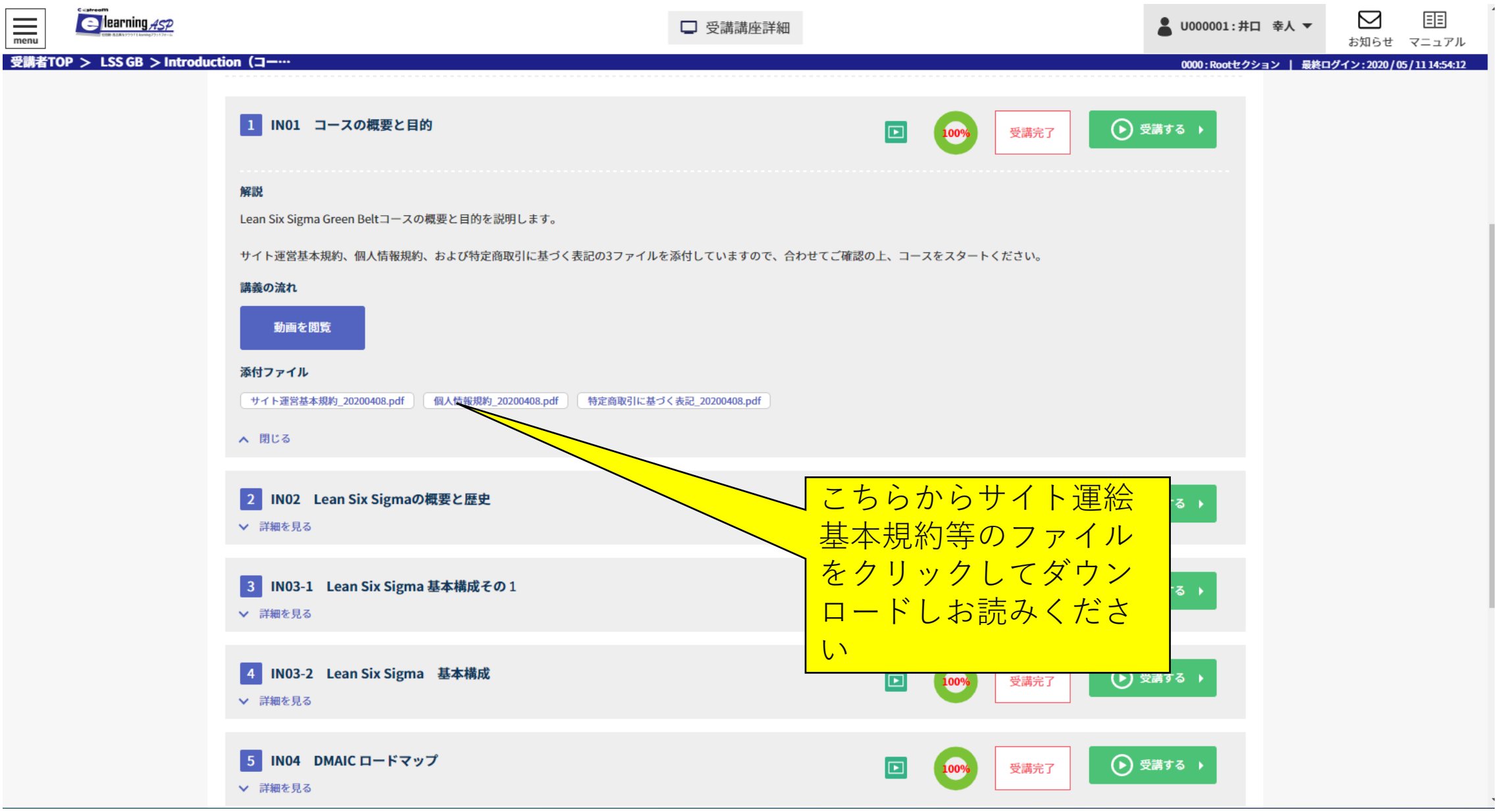

## 6.添付ファイル

IN01 コースの概要と目的 (利用規約等が入っています)、IN06 シミュレーションプロジェクト、IN07 シミュレーションプロジェクト提出テンプレートには添付ファイルがありますので、それらは必ずダウンロードしてく ださい。

#### 7.基本視聴画面

各講習の「受講する」をクリックすると次の画面がが表示されます。 。真ん中の再生ボタンを押すと、動画 がスタートします。動画を途中で終わらせる場合は「しおり」をクリックすると、次にこの動画を開いた時にしお りの位置からスタートできます。そのほかの機能として再生速度を変更することも出来ます。

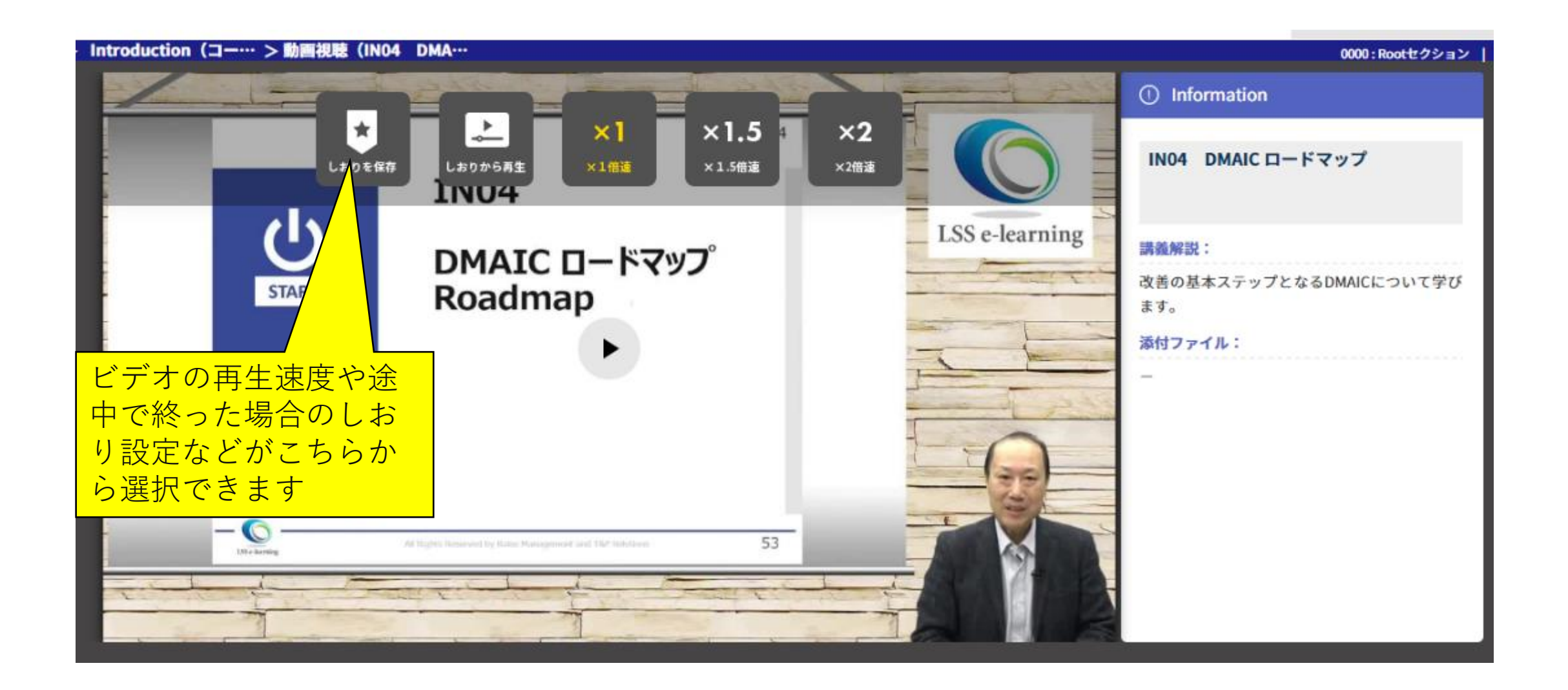

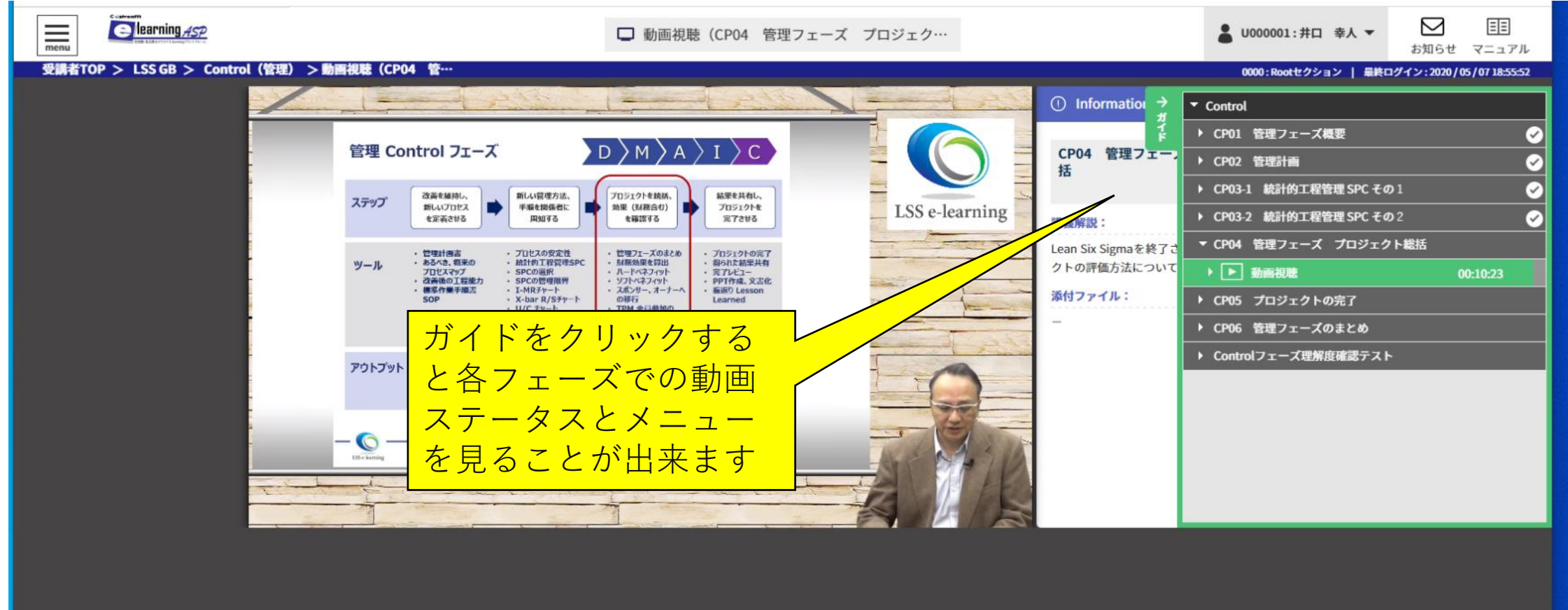

## 7.ガイドの使い方

IntroductionおよびDMAICの各フェーズにおいて、画面右のガイドをクリックすると、様々な動画ステー タスの確認や、動画への移動視聴が簡単に出来ます。

## 8.次の動画の視聴

一つの動画視聴が終わると、続けて視聴するかどうかを聞かれますので、続けて受講したい方は「次の動 画に進む」をクリックしてください。

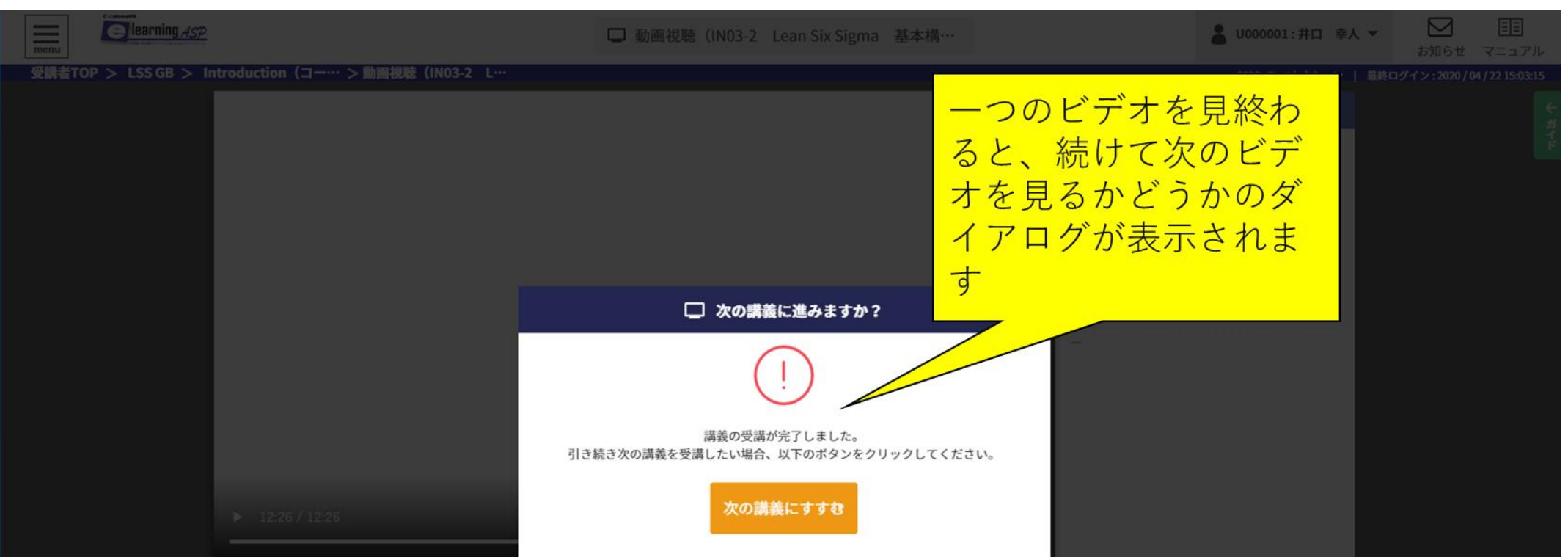

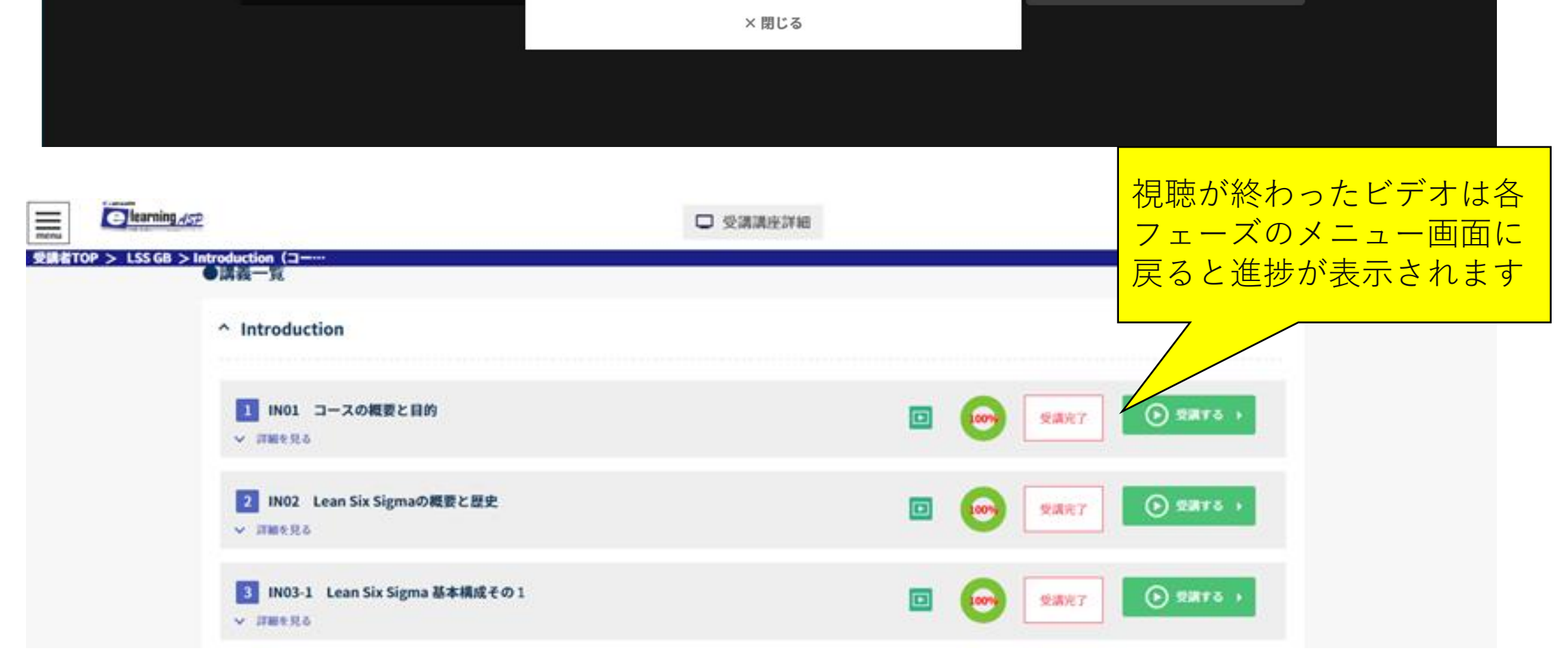

合格して次のステップ にすぐに進みたい場合 は、メニューもしくは こちらをクリック

![](_page_6_Picture_6.jpeg)

## 9.理解度確認テスト

DMAICの各フェーズにおいて、全ての動画の視聴が終わると、理解度確認テストが最後に表示されます。 「解答を始める」を選ぶと理解度確認テストが始まります。解答が終わると、成績が表示されます。理解度 確認テストは70%以上で合格となり、次のフェーズが始まります。

![](_page_6_Picture_54.jpeg)

![](_page_6_Picture_55.jpeg)

![](_page_6_Picture_4.jpeg)

## 10.次のフェーズのスタート

DMAICの各フェーズにおいて、理解度確認テストで70%以上の正解率で次のフェーズに進むことが出 来ます。試験が終了したら、メインメニューにもどり、MAPのアイコンをクリックすると、受講可能な次のフェー ズが表示されます。

![](_page_7_Picture_2.jpeg)

![](_page_7_Figure_3.jpeg)

#### 10. Green Belt認定テスト

DMAICの全モジュールの動画視聴が終了し、理解度確認テストに合格すると、最後にGreen Belt認 定テストがあります。90分の時間で30問が出題されます。正解率80%で合格となります。試験は3回ま で受けられますが試験問題はランダム出題されますので、ここまで学んできた成果を発揮して落ち着いて受 験してください。Green Belt認定テストに合格し、シミュレーションプロジェクトが提出され合格すると、 Green Belt認定書が弊社から発行され、皆さんの受講は終了です。

![](_page_8_Picture_41.jpeg)